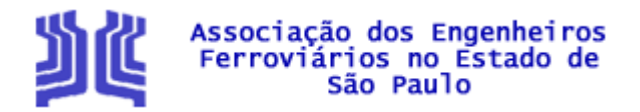

# **BOLETIM ASSEF – JUNHO / 2019**

### **VISITE O SITE DA ASSEF: www.assef.com.br**

### **CREA INSTALA PLACA COMEMORATIVA DE 85 ANOS**

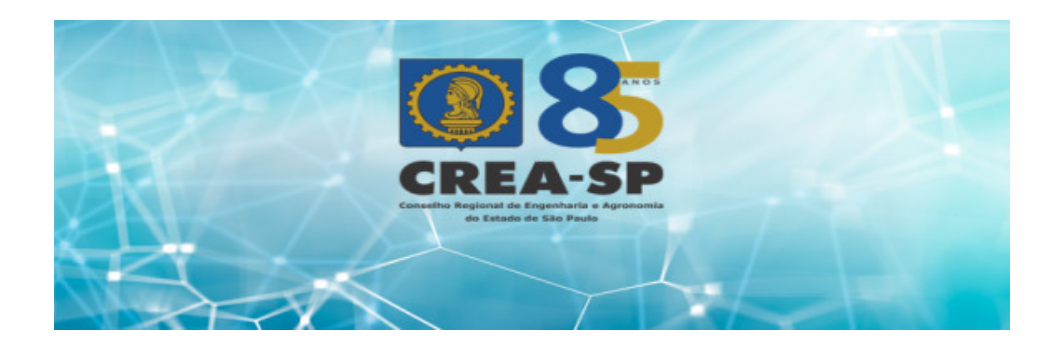

**CONSELHEIRO HOMENAGEADO DA ASSEF: ENG TIAGO SANTIAGO DE MOURA FILHO** 

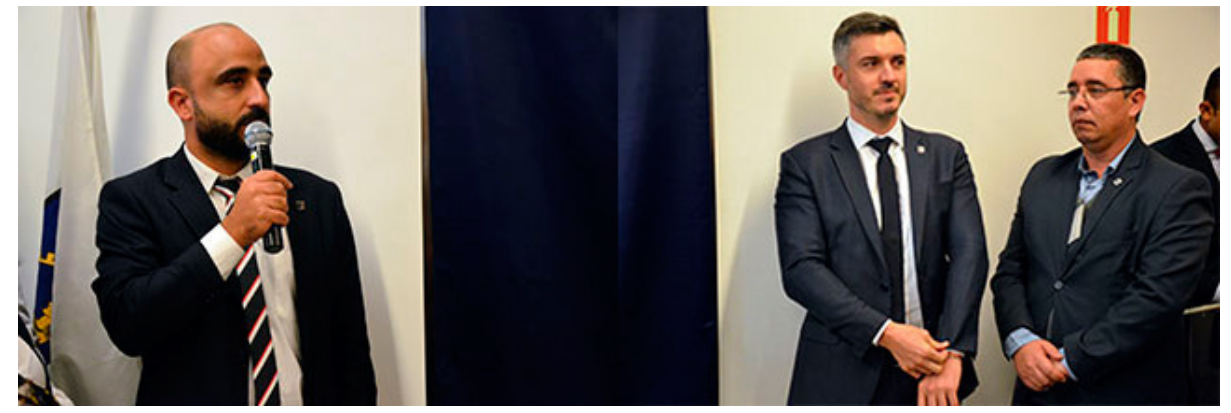

Conselheiros e convidados prestigiaram cerimônia na Sede Angélica.

A Comissão Especial "Projeto Editorial CREA-SP 85 anos" realizou na tarde do dia 12/06, no hall de entrada da Sede Angélica, a cerimônia de instalação de uma placa com os nomes de todos os conselheiros titulares em atividade no ano de 2019. Dezenas de conselheiros e convidados prestigiaram o evento cuja coordenação esteve a cargo da comissão composta pelos seguintes profissionais: Engenheiro Ambiental e de Segurança do Trabalho José Antônio Dutra Silva (coordenador), Engenheiro Mecânico e de Segurança do Trabalho Adnael Antonio Fiaschi, Engenheira de Alimentos Claudia Cristina Paschoaleti, Engenheiro Agrimensor e de Segurança do Trabalho Hamilton Fernando Schenkel, Engenheiro Eletricista Reginaldo Carlos de Andrade e Engenheira Agrônoma Tais Tostes Graziano.

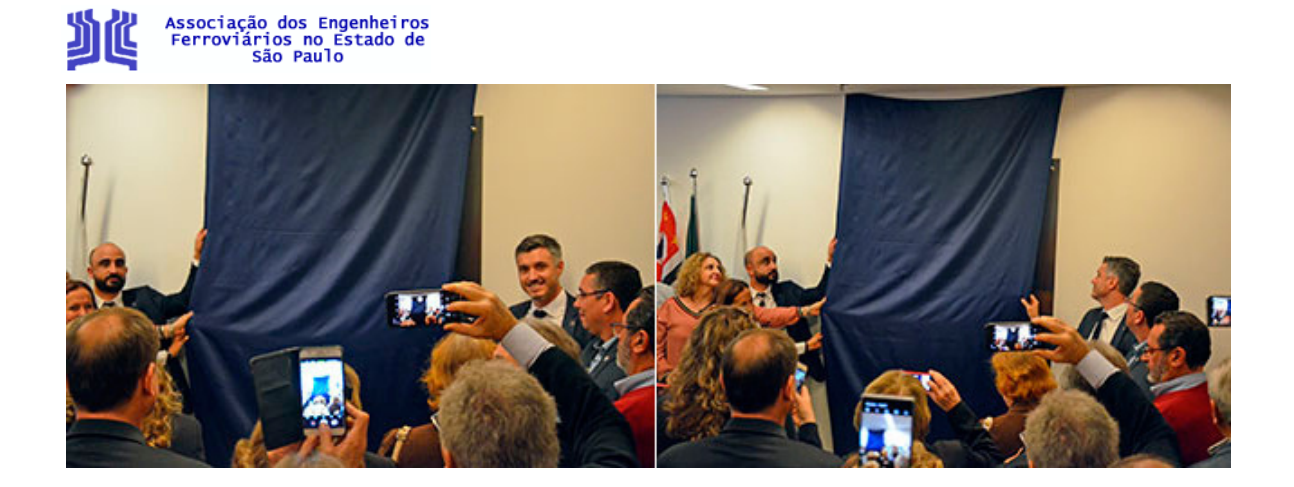

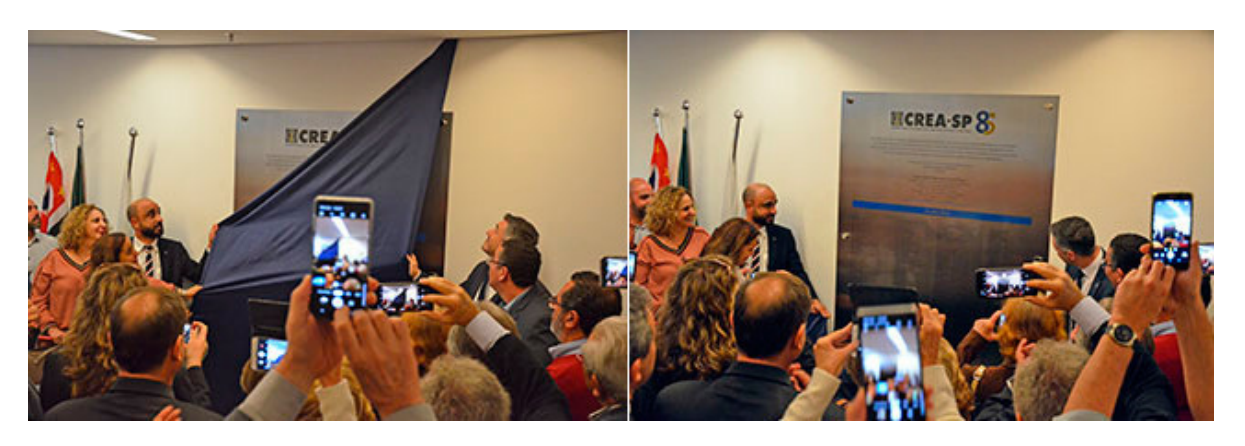

 **A placa de aniversário do Crea-SP traz os seguintes dizeres:** 

O Conselho Regional de Engenharia e Agronomia do Estado de São Paulo – Crea-SP tem a honra, neste momento histórico, de homenagear seus conselheiros titulares em atividade neste ano em que se comemoram os 85 Anos da Reunião Plenária de Instalação do Conselho Paulista, realizada no dia 19 de maio de 1934, na sede da então Secretaria de Viação e Obras Públicas do Estado de São Paulo, perpetuando seus nomes em *agradecimento pelos relevantes serviços que prestam ao Sistema Confea/Crea e à Nação brasileira".* 

# **ARTS: ANOTAÇÃO DE RESPONSABILIDADE TÉCNICA**

**Assinale o Código 60**, desta forma parte do valor arrecadado da ART, retorna para nossa Associação na forma de auxílio para manutenção da mesma.

# **COMO INDICAR A ASSEF NA EMISSÃO DA SUA ART**

No CreaNet, acesse a página de emissão de ART, insira seus dados profissionais e as informações sobre seu trabalho,

Nas últimas etapas do processo, depois de descrever o trabalho, clique na lupa à direita do campo "Entidade de Classe",

No campo **Código de repasse, coloque o numero 60** e clique na lupa que aparece à esquerda da tela,

Selecione a ASSEF e prossiga a operação até a emissão do documento.